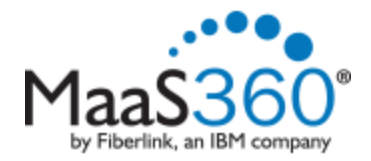

## **Android Enrollment**

Before enrolling, please ensure that your device is receiving a strong signal from the network you are currently connected to. Lack of a strong signal could prevent the device from enrolling properly.

**NOTE:** Android devices can vary depending on the version of the Andriod software and the make of the phone. The directions listed below may differ slightly for your phone. Please contact the helpdesk if assistance is needed.

## **To Enroll your device:**

1. From your mobile device, click on the link provided to you via email or in a browser go to http://m.dm/msmmobile

You will be taken to a splash page directing you to the Google Play store.

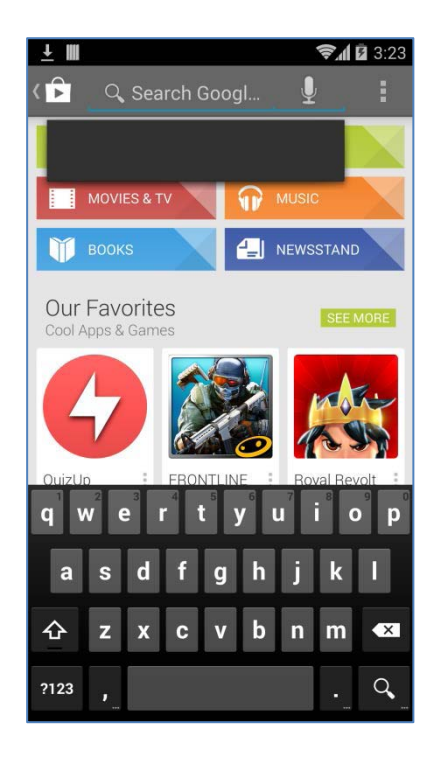

2. Press **Install** and then tap Accept & Download.

3. When the application has downloaded, an option to open the application will appear.

Press **Open**.

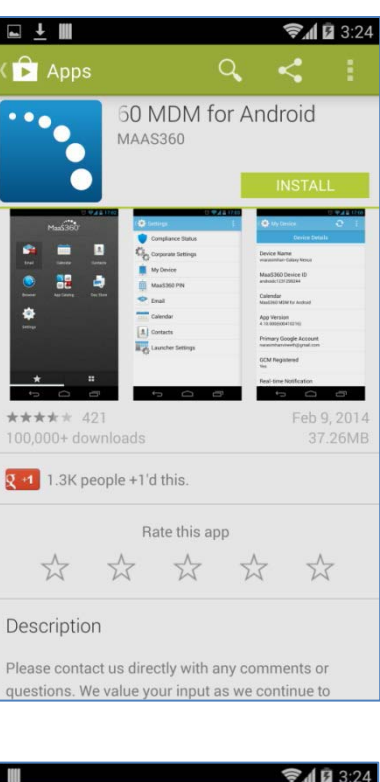

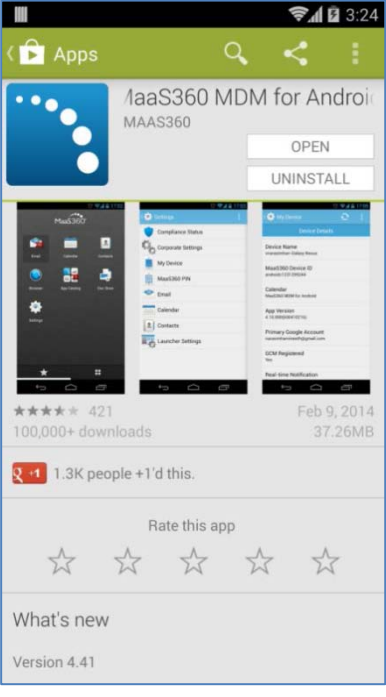

4. Enter "**msmmobile"** for the corporate identifier and your full MSM email address for the email address.

Press **Continue**.

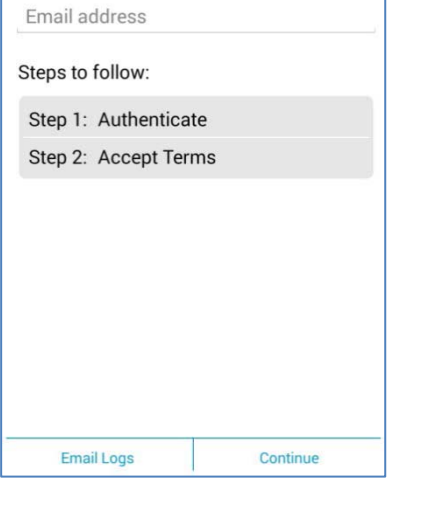

Maa\$360

**Enter your Corporate Identifier** 

Corporate Identifier

 $2125$ 

 $\begin{array}{c} \blacksquare \end{array}$ 

5. Enter your MSM credentials.

Press **Continue**.

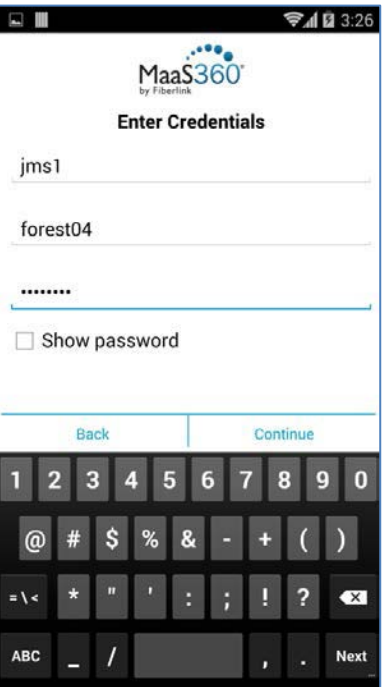

6. Accept the terms by selecting the checkbox and press **Continue**.

7. Allow the device to be managed by Maas360.

Press **Activate**.

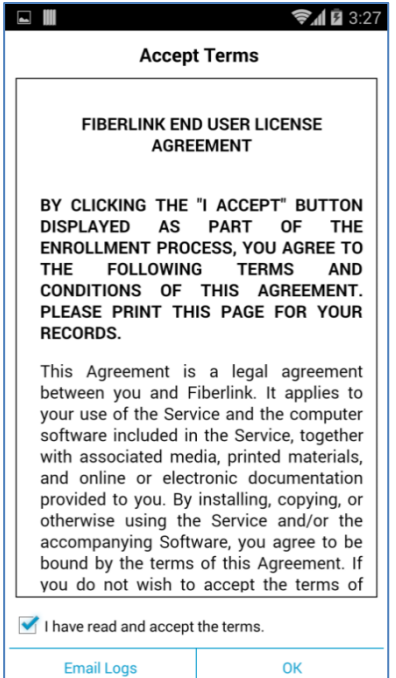

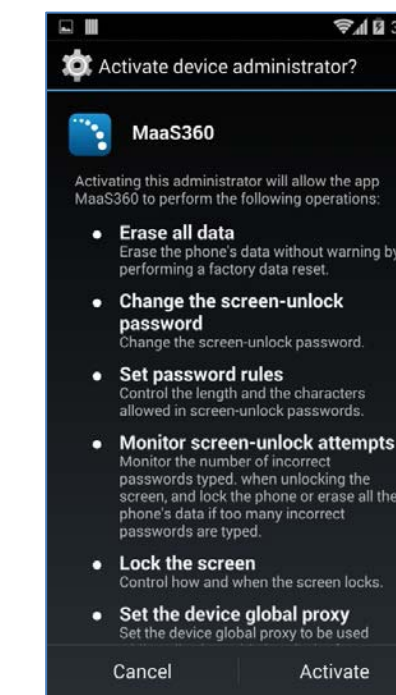

8. Your device is now enrolled.

## **Install the MaaS360 App on your device**

1. After a few moments the MaaS360 App will automatically open. If the App does not open, locate it on your device and manually open it.

Once open, if a passcode lock is not enabled on your device, you will be prompted to set one up.

Start by pressing **Change Device Passcode** in the Maas360 App.

2. Press PIN

3. Choose a PIN that will unlock the device. It should not be easily forgotten and it should be 4-16 digits long.

Enter the PIN and press **Return**

At the prompt, enter the PIN again.

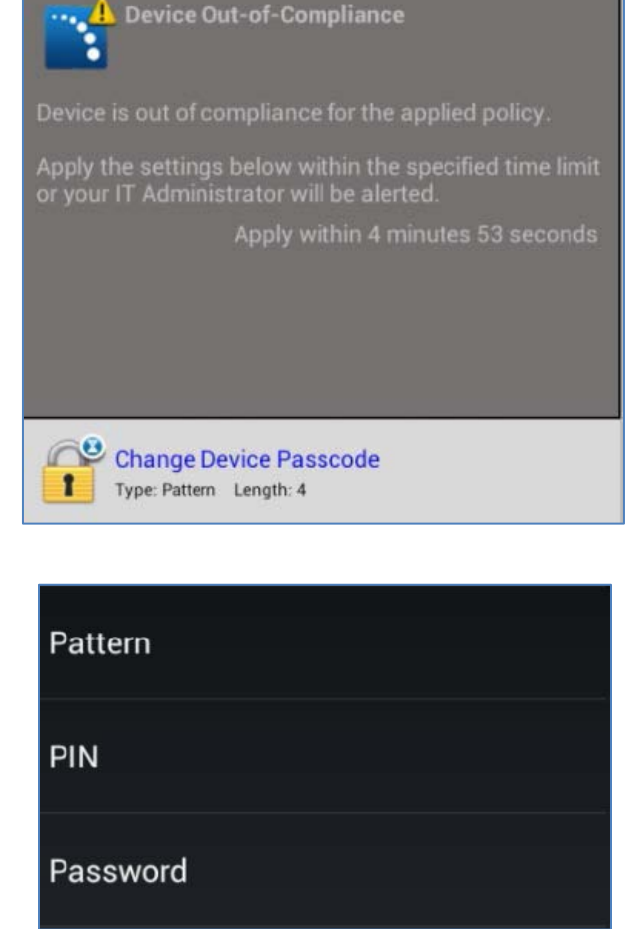

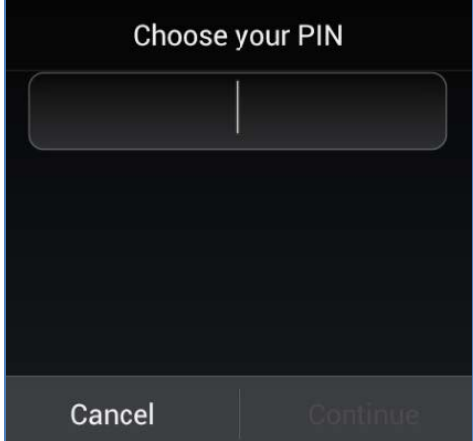

4. After a few moments, the following screen will appear. Press **Exchange Account** to install your company email account.

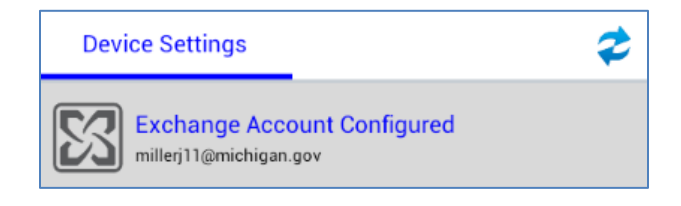

5. If your email is installed and functioning, you are successfully enrolled.

If the enrollment was not successful please re-start the enrollment process or contact the help desk at ext. 1111.